Οι θέσεις ενός σημείου στο επίπεδο και στο χώρο – Φύλλο εργασίας 1

Ονοματεπώνυμο μαθητών

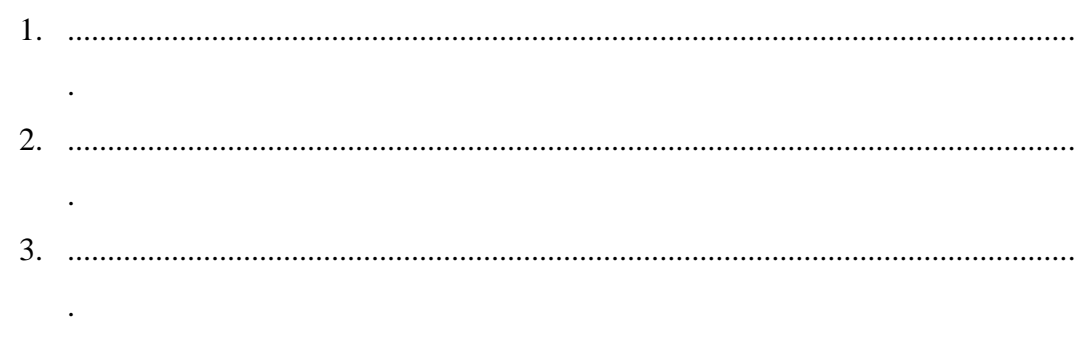

Ημερομηνία: / /

Στη «Περιοχή επεξεργασίας αντικειμένων» επιλέξτε την εντολή «Νέο αντικείμενο» και στον κατάλογο που θα εμφανιστεί επιλέξτε «Ευθύγραμμο τμήμα». Επιλέξτε, αυτό να έχει για το σημείο 1, x=0, y=0, z=0 και για το σημείο 2, x=5, y=0, z=0. Δείτε στην παρακάτω εικόνα.

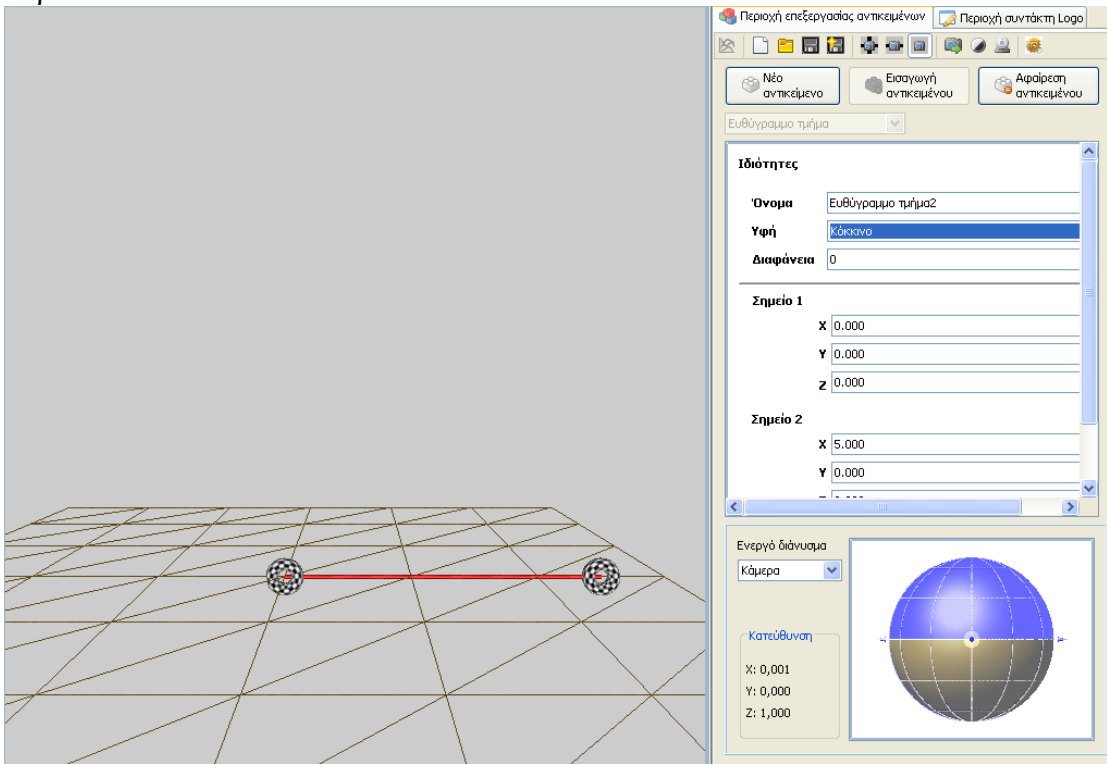

Επιλέξτε το ευθύγραμμο τμήμα με τον δείκτη του ποντικού σας. Στην περιοχή επεξεργασίας των αντικειμένων εμφανίζονται οι συντεταγμένες της θέσης των δυο σημείων του.

- *Έχοντας το δεξί πλήκτρο πατημένο μετακινήστε το ποντίκι σας λίγο προς τα δεξιά στο mouse pad, το δεξί σημείο 2. Τι αλλάζει στα στοιχεία που προσδιορίζουν τη θέση του;*
- *Κινήστε τώρα το ποντίκι σας λίγο πάνω ή κάτω στο mouse pad. Τι αλλάζει τώρα στα στοιχεία που προσδιορίζουν τη θέση του;*
- *Επιλέξτε το ευθύγραμμο τμήμα με το δεξί πλήκτρο του ποντικού σας και κινήστε το στο mouse pad. Τι αλλάζει τώρα στα στοιχεία που προσδιορίζουν τη θέση του;*

Επιλέξτε το ευθύγραμμο τμήμα και στην «περιοχή επεξεργασίας των αντικειμένων», στις θέσεις των σημείων, πληκτρολογήστε

Σημείο 1:  $x = 0$ ,  $y = 0$  και z=0 Σημείο 2: x = 0, y = 5 και z=0

 *Μπορείτε τώρα να περιγράψετε τη θέση του δεξιού σημείου σε σχέση με τη θέση του αριστερού σημείου;*

Επιλέξτε το ευθύγραμμο τμήμα και στην «περιοχή επεξεργασίας των αντικειμένων», στις θέσεις των σημείων, πληκτρολογήστε

Σημείο 1:  $x = 0$ ,  $y = 0$  και z=0 Σημείο 2: x = 5, y = 0 και z=0

 *Μπορείτε τώρα να περιγράψετε τη θέση του δεξιού σημείου σε σχέση με τη θέση του αριστερού σημείου;*

Επιλέξτε το ευθύγραμμο τμήμα και στην «περιοχή επεξεργασίας των αντικειμένων», στις θέσεις των σημείων, πληκτρολογήστε

Σημείο 1:  $x = 0$ ,  $y = 0$  και  $z=0$ Σημείο 2:  $x = 0$ ,  $y = 0$  και  $z=5$ 

*Μπορείτε τώρα να περιγράψετε τη θέση του δεξιού σημείου σε σχέση με τη θέση* 

*του αριστερού σημείου;*

Επιλέξτε το ευθύγραμμο τμήμα και στην «περιοχή επεξεργασίας των αντικειμένων», στις θέσεις των σημείων, πληκτρολογήστε διάφορες τιμές.

 *Μπορείτε να περιγράψετε τη θέση του σημείου 2 σε σχέση με τις τιμές των x, y και z συντεταγμένων του;*

# Το σύστημα συντεταγμένων του χώρου – Φύλλο εργασίας 2

#### Ονοματεπώνυμο μαθητών

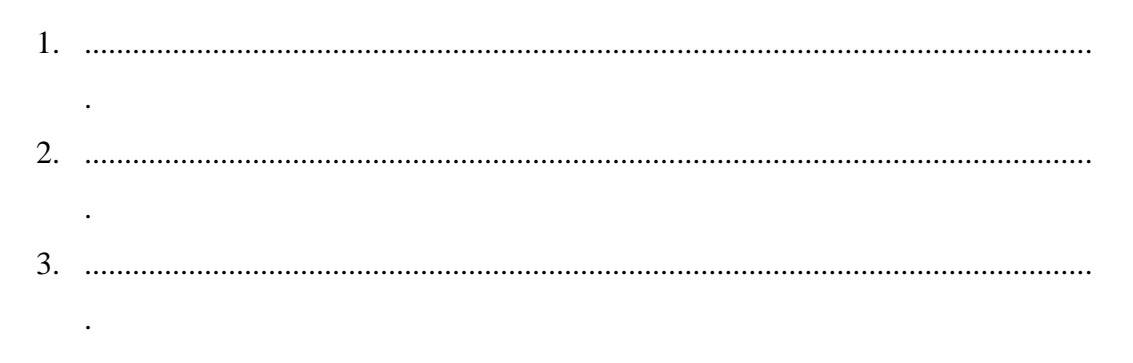

### Ημερομηνία: / /

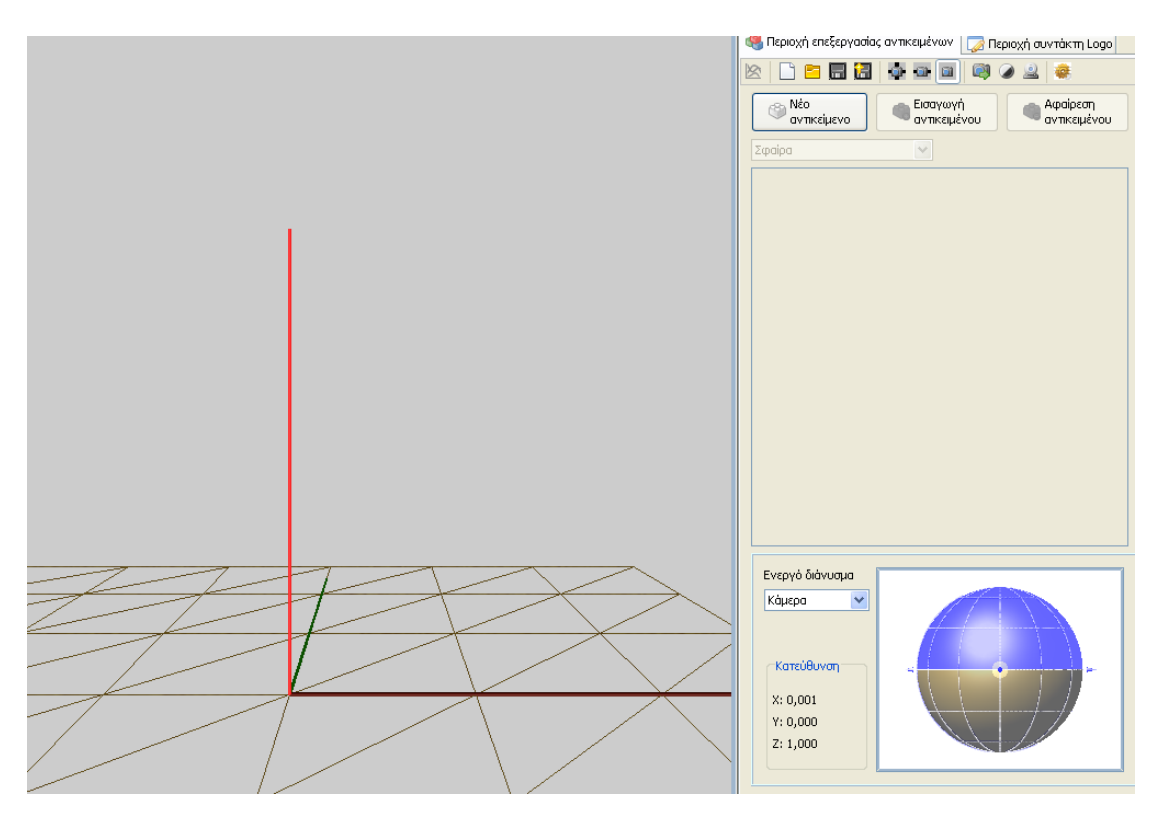

- *Μπορείτε να αντιστοιχίσετε τους τρεις άξονες της εικόνας στις συντεταγμένες x, y και z της διερεύνησης που κάνατε στη προηγούμενη δραστηριότητα;*
- *Μπορείτε, αφού τοποθετήσετε το αριστερό σημείο της διερεύνησης, με θέση x=0, y=0, z=0, στο κέντρο των τριών αξόνων, να τοποθετήσετε το δεξί σημείο, στο σύστημα των αξόνων ανάλογα με τις διάφορες θέσεις του στη σκηνή της προηγούμενης διερεύνησης;*

# Το σύστημα συντεταγμένων στη σκηνή – Φύλλο εργασίας 3

Ονοματεπώνυμο μαθητών

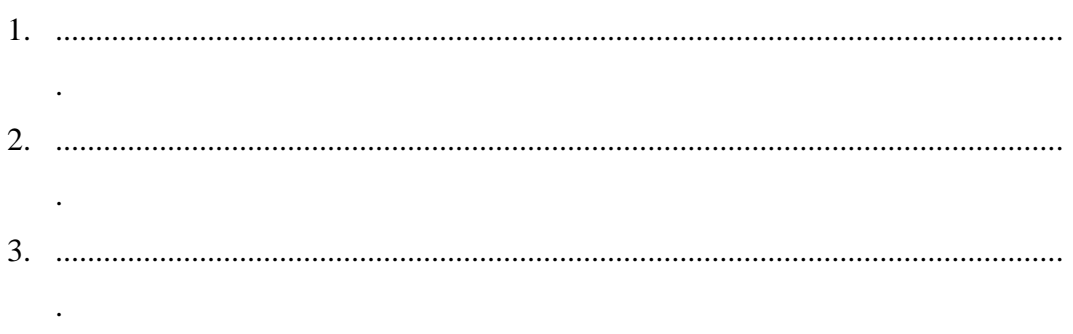

Ημερομηνία: / /

Στη «Περιοχή επεξεργασίας αντικειμένων» επιλέξτε την εντολή «Νέο αντικείμενο» και στον κατάλογο που θα εμφανιστεί επιλέξτε «Ευθεία». Επιλέξτε να εμφανιστούν τρεις ευθείες.

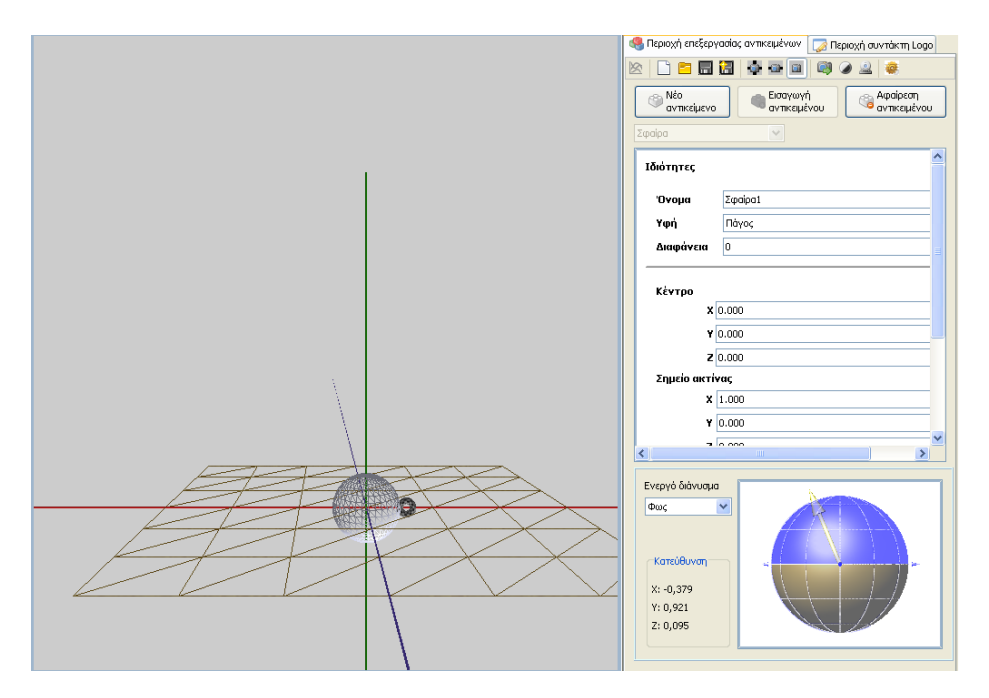

- *Μπορείτε να επιλέξετε τις συντεταγμένες των θέσεων των δυο σημείων που τις ορίζουν ώστε και οι τρεις να αναπαριστούν τους τρεις άξονες του συστήματος συντεταγμένων;*
- *Μπορείτε, αφού τοποθετήσετε μια σφαίρα στη σκηνή της οποίας το κέντρο να είναι στη θέση x=0, y=0, z=0 και το σημείο της ακτίνας της να είναι στη θέση x=1, y=0, z=0 να υπολογίσετε το μήκος της ακτίνας της;*

 *Τι θα συμβεί στο μήκος της σφαίρας αν το σημείο της ακτίνας της να είναι στη θέση x=0, y=1, z=0 ή στη θέση x=0, y=0, z=1;*

# Τοποθέτηση της χελώνας στο χώρο – Φύλλο εργασίας 4

#### Ονοματεπώνυμο μαθητών

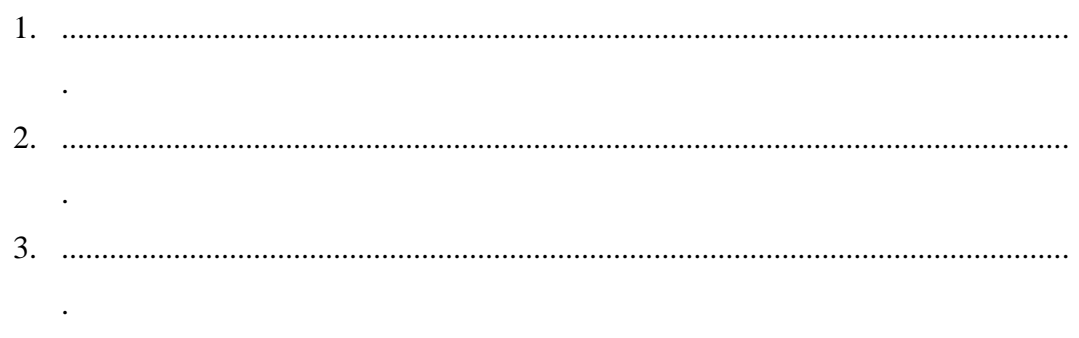

### Ημερομηνία: / /

Αφού πρώτα εισάγετε ένα σύστημα συντεταγμένων στη σκηνή, με τη βοήθεια τριών ευθειών, στη «Περιοχή συντάκτη Logo» πληκτρολογήστε την εντολή setpos(0 0 0) για να τοποθετήσετε την χελώνα στην αρχή των αξόνων.

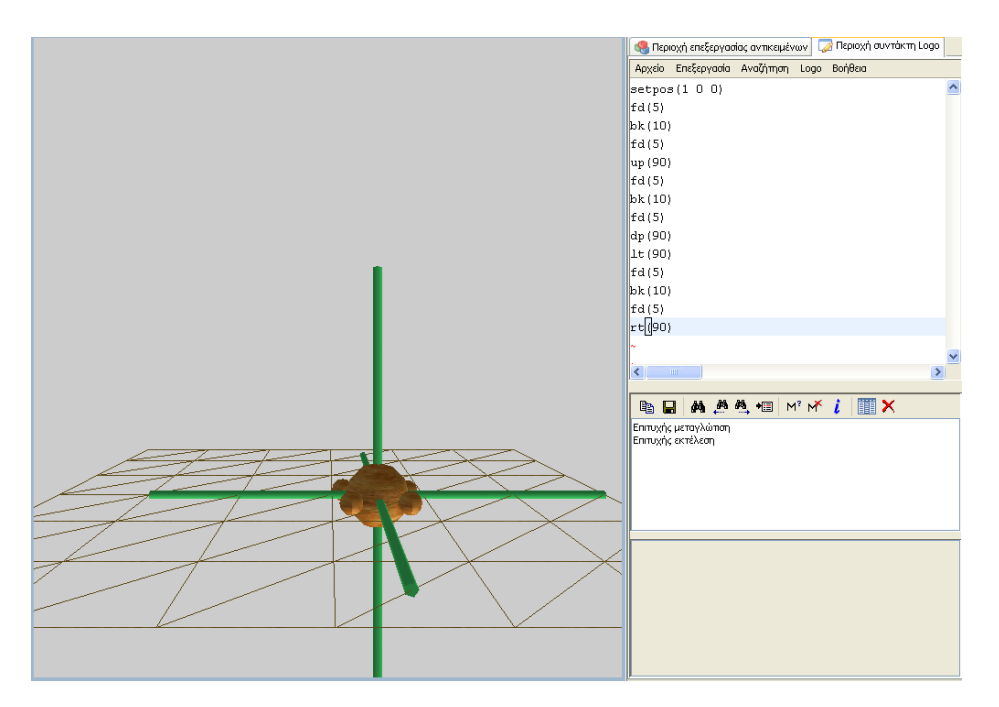

- *Μπορείτε να ορίσετε τις αναγκαίες εντολές ώστε η χελώνα να μεταφερθεί στη θέση (1,1,1) με δυο τρόπους;*
- *Μπορείτε να πληκτρολογήσετε ένα πρόγραμμα ώστε η χελώνα να κινείται πάντοτε στο επίπεδο που ορίζουν οι δυο άξονες των x και y;*
- *Μπορείτε να πληκτρολογήσετε ένα πρόγραμμα ώστε η χελώνα να κινείται πάντοτε στο επίπεδο που ορίζουν οι δυο άξονες των x και z;*

 *Μπορείτε να πληκτρολογήσετε ένα πρόγραμμα ώστε η χελώνα να κινείται πάντοτε στο επίπεδο που ορίζουν οι δυο άξονες των y και z;*